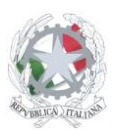

Sede Centrale: Via Sanfelice, 8 - 46019 Viadana (Mn) – Sedi Coordinate: "Maggi", Via Vanoni 21 - 46019 Viadana (Mn) - "Bosco", Via Roma s.n.c. - 46019 Viadana (Mn) Telefoni: 0375.781792 – 0375.784197 Email: mnis00700v@istruzione.it Pec: mnis00700v@pec.istruzione.it Sito internet: www.istitutosanfelice.edu.it C.F.: 83002190201

# **ISTRUZIONI PER LA GESTIONE DEGLI SCRUTINI PRIMO PERIODO**

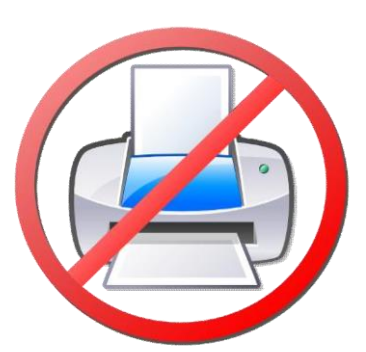

**VUOI STAMPARMI? SELEZIONA LA STAMPA DELLA SOLA PAGINA 2 DEL FILE CHE CONTIENE I PASSAGGI DA SEGUIRE IN FORMATO TESTUALE**

IN QUESTO MODO RISPARMIERAI CARTA E INCHIOSTRO: LE IMMAGINI PRESENTI CONSUMANO TANTISSIMO!!

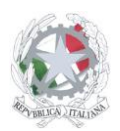

Sede Centrale: Via Sanfelice, 8 - 46019 Viadana (Mn) – Sedi Coordinate: "Maggi", Via Vanoni 21 - 46019 Viadana (Mn) - "Bosco", Via Roma s.n.c. - 46019 Viadana (Mn) Telefoni: 0375.781792 – 0375.784197 Email: mnis00700v@istruzione.it Pec: mnis00700v@pec.istruzione.it Sito internet: www.istitutosanfelice.edu.it C.F.: 83002190201

#### **PRIMA DEL GIORNO DELLO SCRUTINIO**

- 1) Accedere al registro elettronico e selezionare la voce "Scrutinio on line";
- 2) Cliccare la voce "Coordinatore di Classe";
- 3) Selezionare "voti prop" della classe interessata;<br>4) Selezionare "1° periodo":
- 4) Selezionare "1° periodo";<br>5) Monitorare l'inserimento
- 5) Monitorare l'inserimento dei voti da parte dei colleghi: il giorno prima dello scrutinio tutte le proposte di voto devono essere complete (voto intero o mezzo voto; giudizio per religione; casella bianca per studenti che non si avvalgono della religione cattolica; valutazione "es" (esonerato) per studenti con pei differenziato che non seguono la disciplina). Per le valutazioni insufficienti tutti i colleghi devono inserire la modalità di recupero, la tipologia di prova e il relativo programma del debito. E' possibile accertarsi dell'inserimento della modalità di recupero e del tipo di prova attraverso la lettera R che compare in basso a destra del voto assegnato. Il programma di recupero sarà invece visibile solamente a scrutinio iniziato;
- 6) Inserire la proposta per il voto di comportamento cliccando sull'apposito spazio e scegliendo la valutazione del menù a tendina;
- 7) Cliccare su Oss Finali (in alto a destra) e inserire la descrizione dell'andamento didattico disciplinare della classe; il testo sarà riportato automaticamente nel verbale.

#### **IL GIORNO DELLO SCRUTINIO**

- 8) Entrare nel registro elettronico e selezionare la voce "Scrutinio on line";
- 9) Cliccare la voce "Coordinatore di Classe";
- 10) Selezionare "voti prop" della classe interessata;
- 11) Selezionare "1° periodo";
- 12) Con la schermata delle proposte di voto chiedere se qualcuno ha qualche ripensamento ed eventualmente modificare; se qualche materia non viene visualizzata utilizzare la barra di spostamento di colore rosso presente sopra la riga delle materie;
- 13) Leggere le osservazioni finali;
- 14) Cliccare su scrutinio;
- 15) Inserire il nome del segretario e i nomi degli eventuali sostituti;
- 16) Cliccare su "inizio scrutinio";
- 17) Cliccare su "conferma". Attenzione: una volta cliccato conferma le proposte di voto non saranno più modificabili (neanche l'amministratore può ripristinare la situazione), pertanto si consiglia di cliccare il pulsante solo quando lo scrutinio sta effettivamente iniziando;
- 18) Procedere con l'arrotondamento dei voti (non devono esserci mezzi voti), eventualmente segnalando l'aiuto (spuntare la casellina aiuto cliccando sul voto). Fare attenzione affinché la colonna "Religione o attività alternativa" abbia solo giudizi (i=insufficiente, s=sufficiente, dc=discreto, b=buono, ds=distinto, o=ottimo, nc = non classificato). Gli studenti con pei differenziato che non seguono qualche disciplina devono avere la corrispondente casella la valutazione "es" (esonerato);
- 19) Chiedere ai colleghi se tutti hanno inserito le modalità di recupero, il tipo di prova e il programma di recupero. Attenzione: se non viene inserita la modalità di recupero lo studente non comparirà tra i "recuperi" (per vedere velocemente se è stata inserita la modalità di recupero e il tipo di prova è possibile visualizzare una R in basso a destra del voto);
- 20) Discutere la proposta del voto di comportamento;
- 21) Finita la definizione dei voti cliccare su recuperi;
- 22) Per ogni materia cliccare su ogni singola materia verificando che ci siano tutti i programmi (per tornare indietro cliccare su tabellone);
- 23) Terminata l'analisi dei debiti cliccare su scrutinio;
- 24) Cliccare il pulsante "fine";
- 25) Confermare "fine scrutinio": compare "conclusione scrutinio eseguita correttamente";
- 26) Cliccare su "Verbale";
- 27) Scegliere "docx";
- 28) Cliccare su "SOL verbale 1 periodo";
- 29) Controllare il verbale;
- 30) Inserire l'orario di chiusura nel verbale;
- 31) Salvare il documento sul desktop con il nome della classe seguito dalla parola "verbale";
- 32) Cliccare su "tabelloni";
- 33) Cliccare su "verticale" (in tal modo il tabellone viene fuori con lo spazio per le firme dei colleghi);
- 34) Salvare il documento sul desktop con il nome della classe seguito dalla parola "tabellone";
- 35) Caricare file verbale su sito (verbale 3) con la consegna digitale dopo averlo convertito in formato .pdf;
- 36) Caricare file tabellone su sito (verbale 3 allegato 1) con la consegna digitale;
- 37) Per le classi prime professionali statali (o per i PFI di prima compilazione) consegnare i PFI degli studenti della classe in una cartella in formato .zip come (verbale 3 allegato 2);
- 38) Per le classi prime, seconde, terze, quarte professionali statali consegnare il quaderno delle UDA (verbale 3 allegato 3).

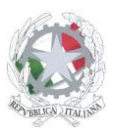

Sede Centrale: Via Sanfelice, 8 - 46019 Viadana (Mn) – Sedi Coordinate: "Maggi", Via Vanoni 21 - 46019 Viadana (Mn) - "Bosco", Via Roma s.n.c. - 46019 Viadana (Mn) Telefoni: 0375.781792 – 0375.784197 Email: mnis00700v@istruzione.it Pec: mnis00700v@pec.istruzione.it Sito internet: www.istitutosanfelice.edu.it C.F.: 83002190201

# **PRIMA DEL GIORNO DELLO SCRUTINIO**

1) Accedere al registro elettronico e selezionare la voce "Scrutinio on line":

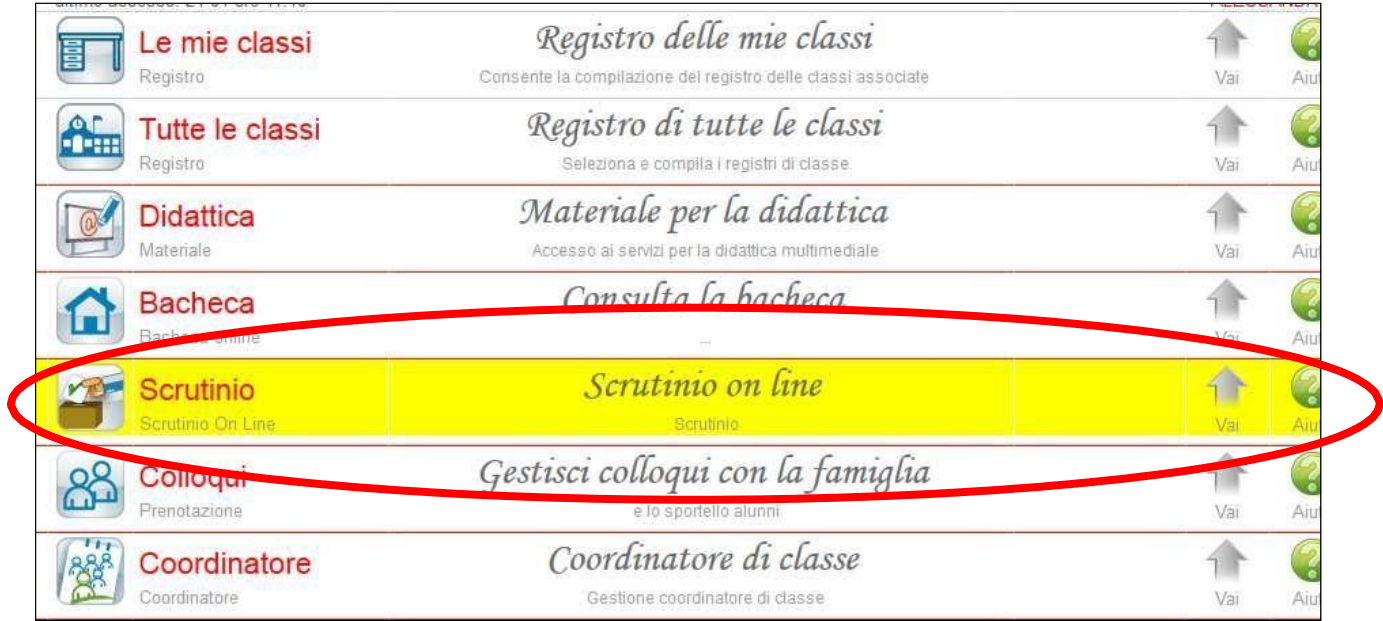

2) Cliccare la voce "Coordinatore di Classe":

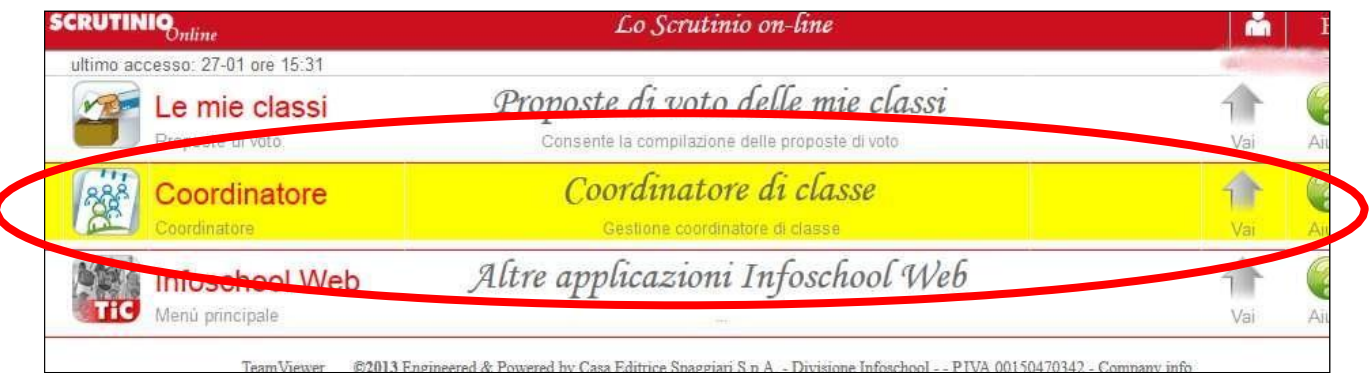

3) Selezionare "voti prop" della classe interessata:

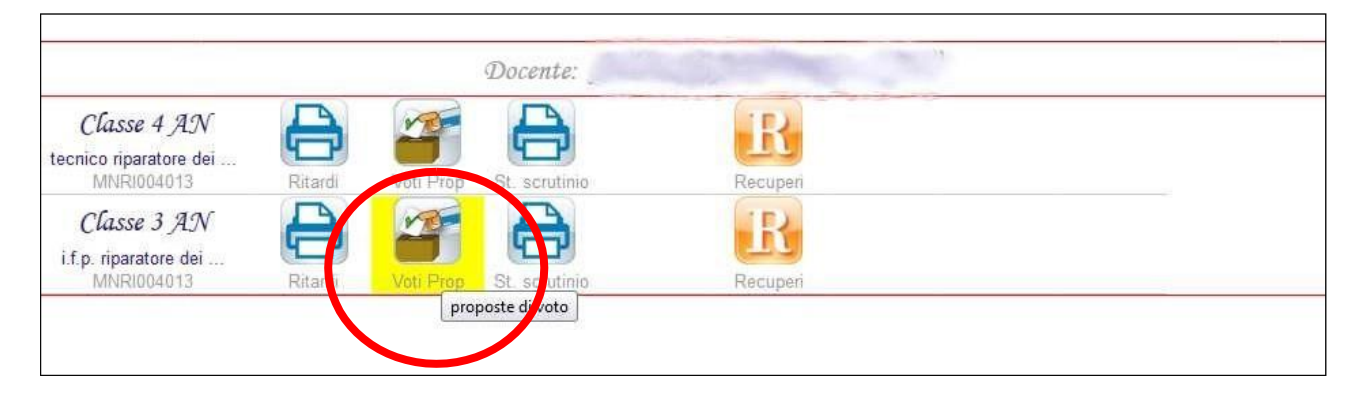

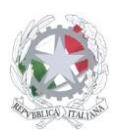

Sede Centrale: Via Sanfelice, 8 - 46019 Viadana (Mn) – Sedi Coordinate: "Maggi", Via Vanoni 21 - 46019 Viadana (Mn) - "Bosco", Via Roma s.n.c. - 46019 Viadana (Mn) Telefoni: 0375.781792 – 0375.784197 Email: mnis00700v@istruzione.it Pec: mnis00700v@pec.istruzione.it Sito internet: www.istitutosanfelice.edu.it C.F.: 83002190201

4) Selezionare "1° periodo":

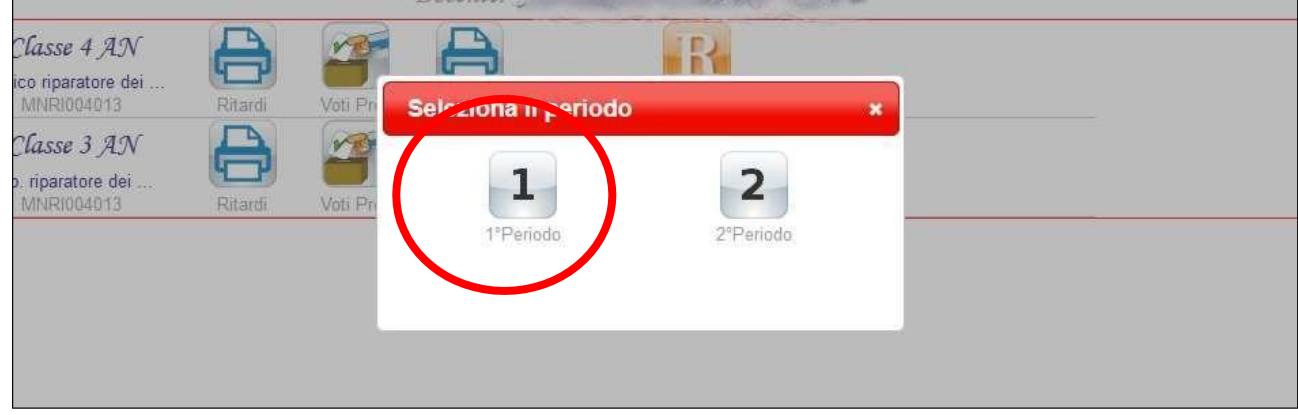

5) Monitorare l'inserimento dei voti da parte dei colleghi: il giorno prima dello scrutinio tutte le proposte di voto devono essere complete (voto intero o mezzo voto; giudizio per religione; casella bianca per studenti che non si avvalgono della religione cattolica; valutazione "es" (esonerato) per studenti con pei differenziato che non seguono la disciplina). Per le valutazioni insufficienti tutti i colleghi devono inserire la modalità di recupero, la tipologia di prova e il relativo programma del debito. E' possibile accertarsi dell'inserimento della modalità di recupero e del tipo di prova attraverso la lettera R che compare in basso a destra del voto assegnato. Il programma di recupero sarà invece visibile solamente a scrutinio iniziato:

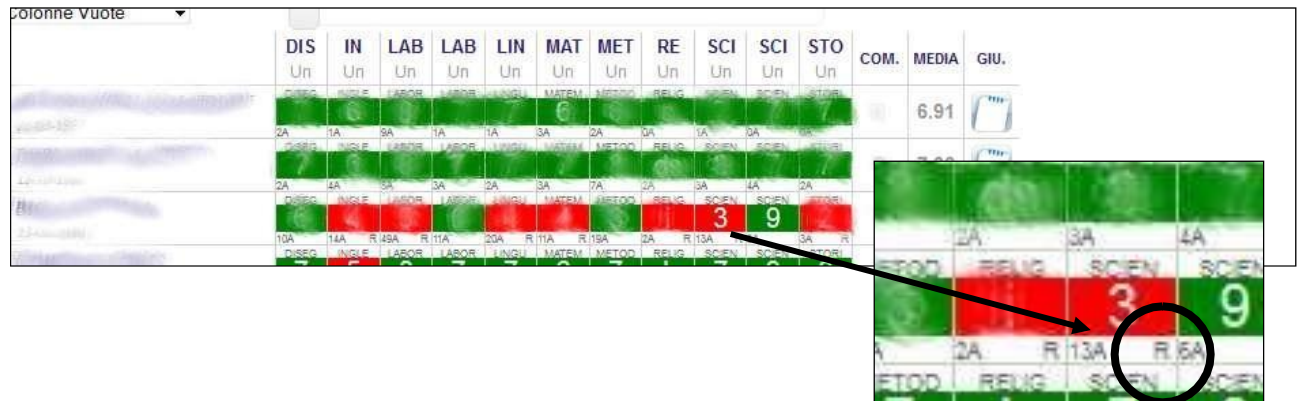

6) Inserire la proposta per il voto di comportamento cliccando sull'apposito spazio e scegliendo la valutazione del menù a tendina:

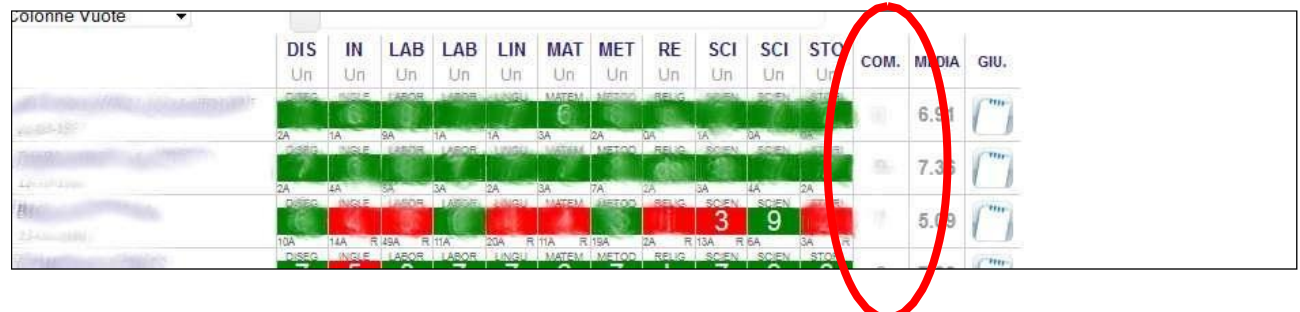

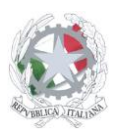

Sede Centrale: Via Sanfelice, 8 - 46019 Viadana (Mn) – Sedi Coordinate: "Maggi", Via Vanoni 21 - 46019 Viadana (Mn) - "Bosco", Via Roma s.n.c. - 46019 Viadana (Mn) Telefoni: 0375.781792 – 0375.784197 Email: mnis00700v@istruzione.it Pec: mnis00700v@pec.istruzione.it Sito internet: www.istitutosanfelice.edu.it C.F.: 83002190201

7) Cliccare su Oss Finali (in alto a destra) e inserire la descrizione dell'andamento didattico disciplinare della classe; il testo sarà riportato automaticamente nel verbale:

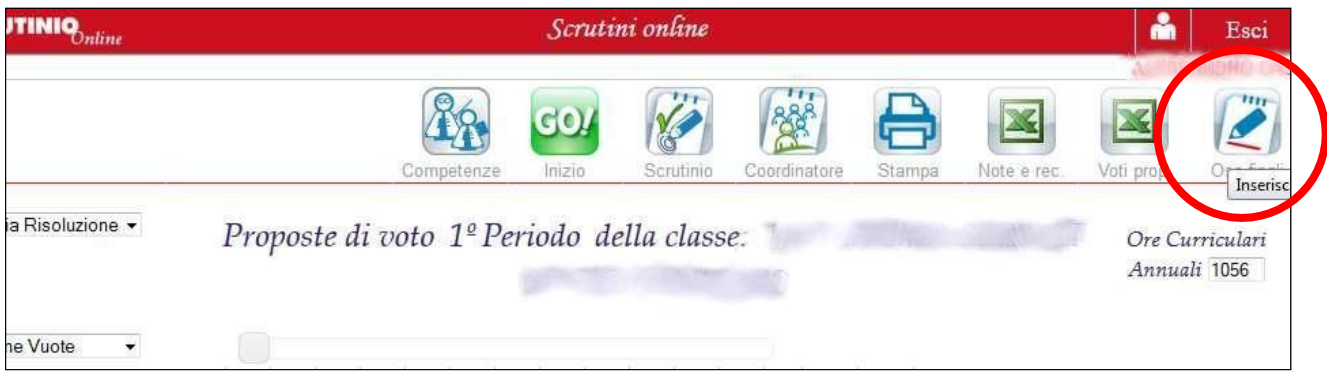

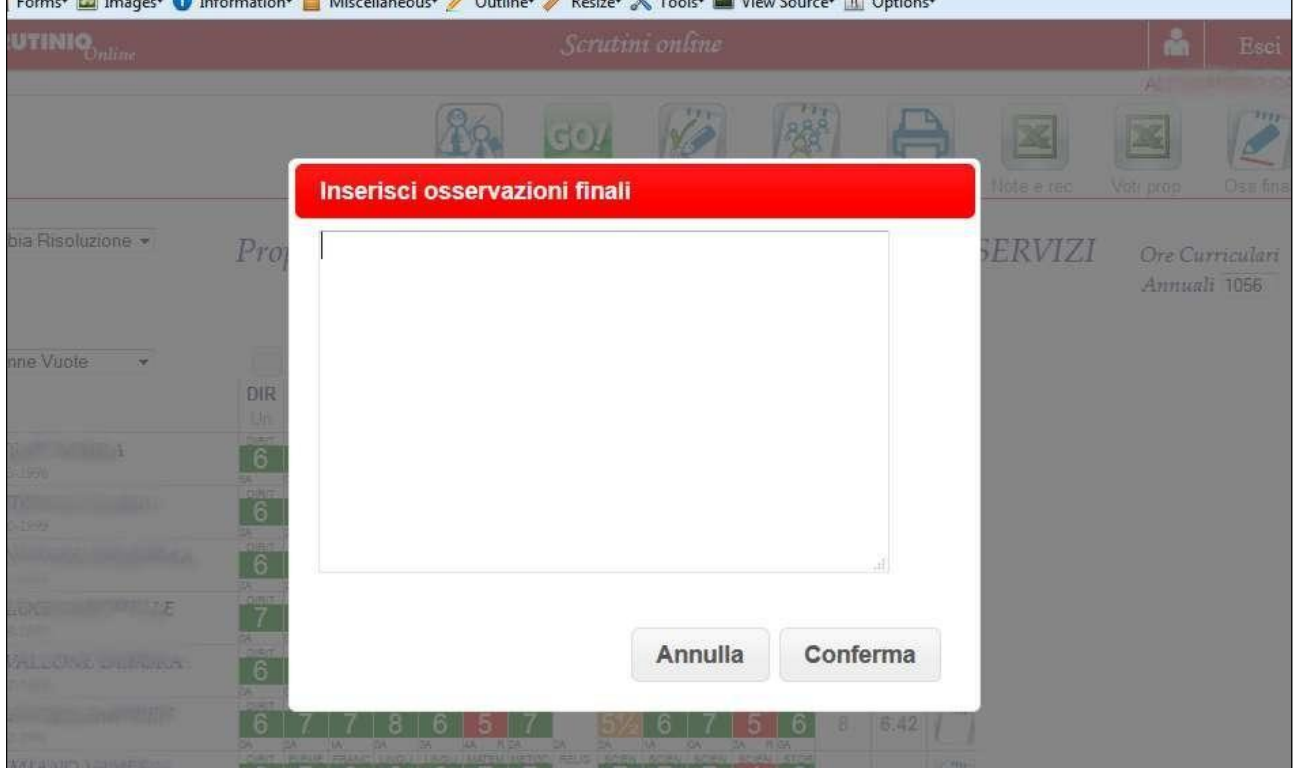

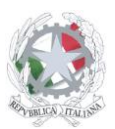

Sede Centrale: Via Sanfelice, 8 - 46019 Viadana (Mn) – Sedi Coordinate: "Maggi", Via Vanoni 21 - 46019 Viadana (Mn) - "Bosco", Via Roma s.n.c. - 46019 Viadana (Mn) Telefoni: 0375.781792 – 0375.784197 Email: mnis00700v@istruzione.it Pec: mnis00700v@pec.istruzione.it Sito internet: www.istitutosanfelice.edu.it C.F.: 83002190201

# **IL GIORNO DELLO SCRUTINIO**

8) Entrare nel registro elettronico e selezionare la voce "Scrutinio on line":

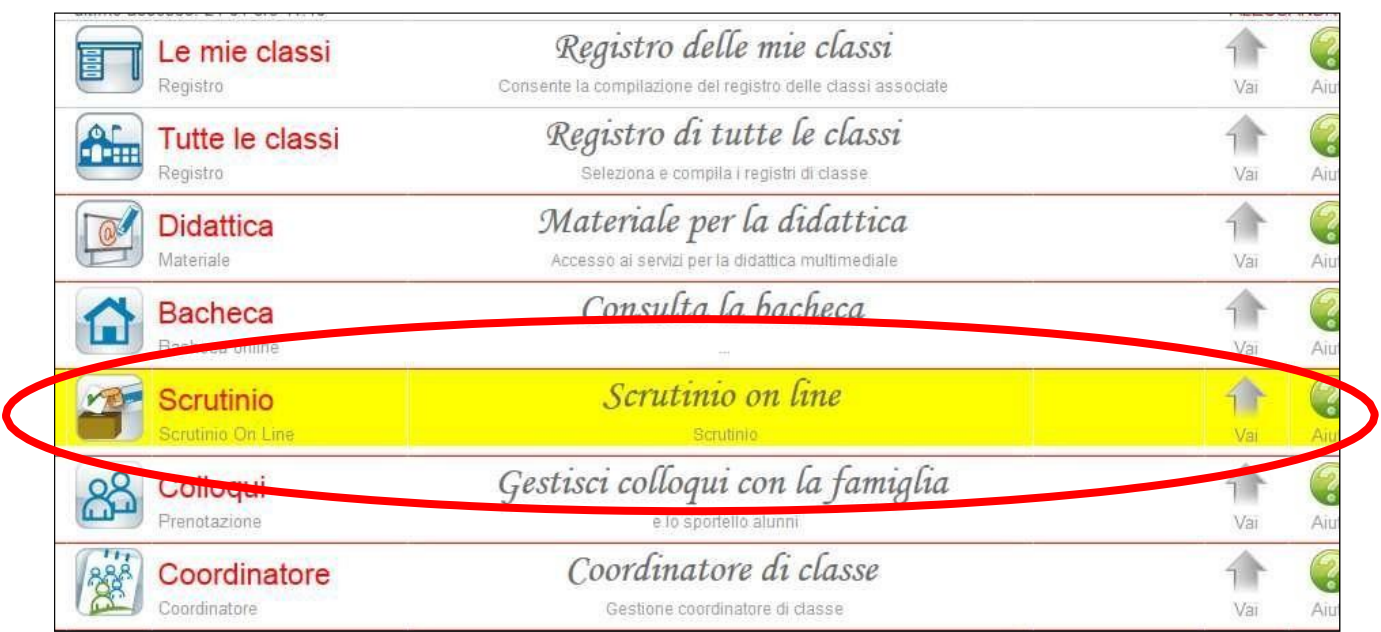

9) Cliccare la voce "Coordinatore di Classe":

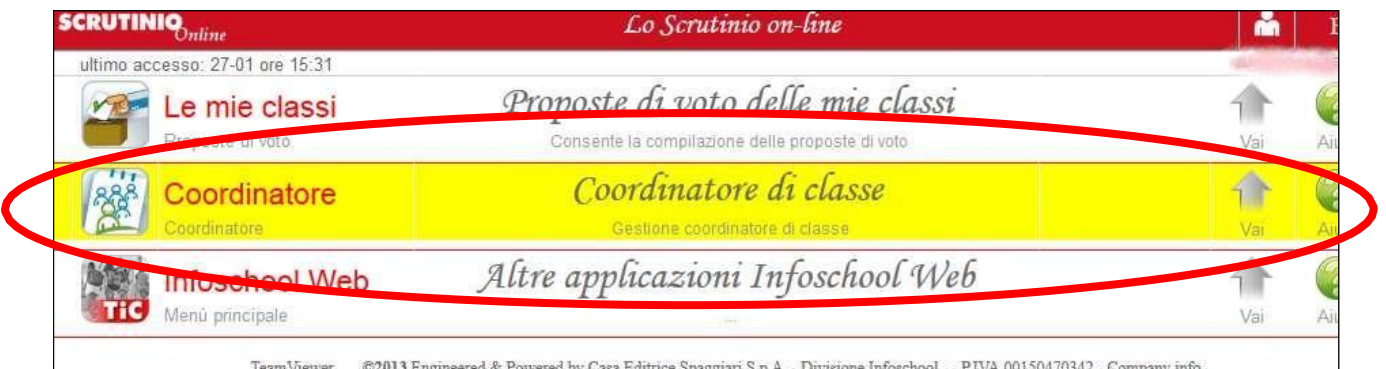

10) Selezionare "voti prop" della classe interessata:

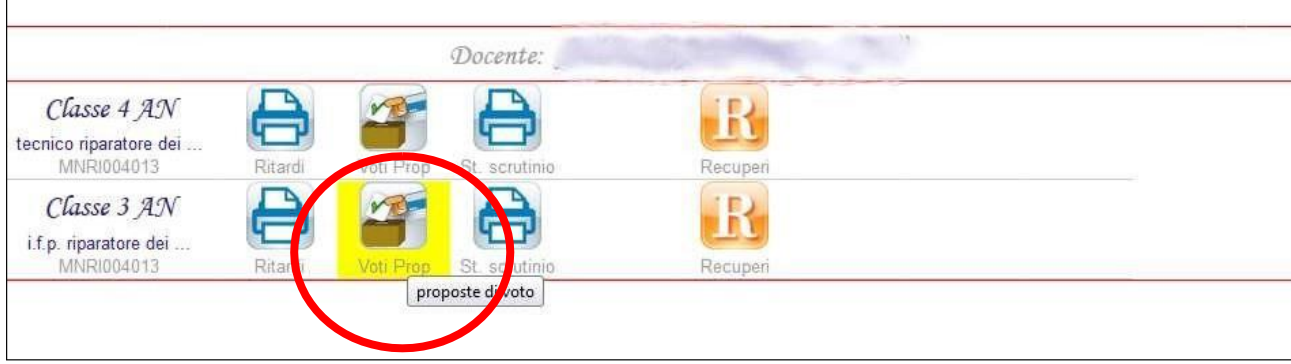

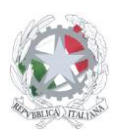

Sede Centrale: Via Sanfelice, 8 - 46019 Viadana (Mn) – Sedi Coordinate: "Maggi", Via Vanoni 21 - 46019 Viadana (Mn) - "Bosco", Via Roma s.n.c. - 46019 Viadana (Mn) Telefoni: 0375.781792 – 0375.784197 Email: mnis00700v@istruzione.it Pec: mnis00700v@pec.istruzione.it Sito internet: www.istitutosanfelice.edu.it C.F.: 83002190201

11) Selezionare "1° periodo":

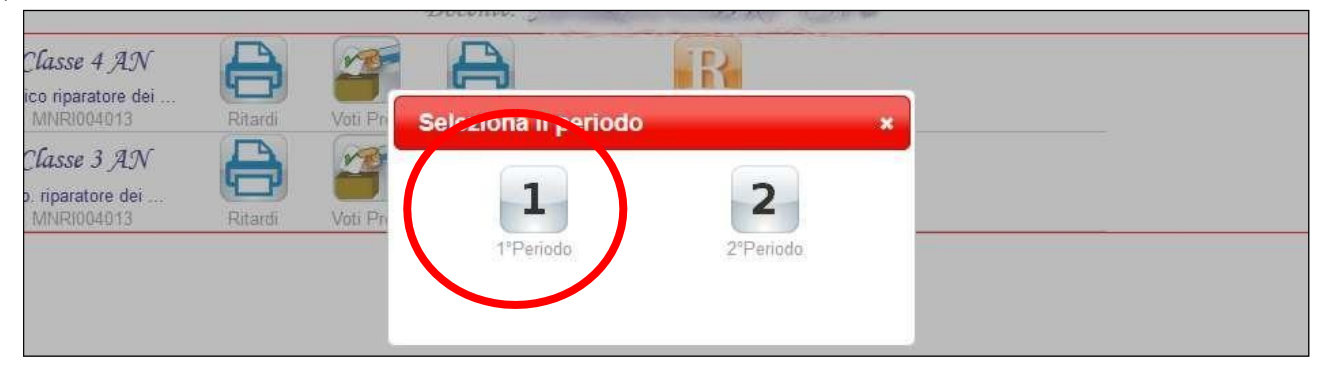

12) Con la schermata delle proposte di voto chiedere se qualcuno ha qualche ripensamento ed eventualmente modificare; se qualche materia non viene visualizzata utilizzare la barra di spostamento di colore rosso presente sopra la riga delle materie:

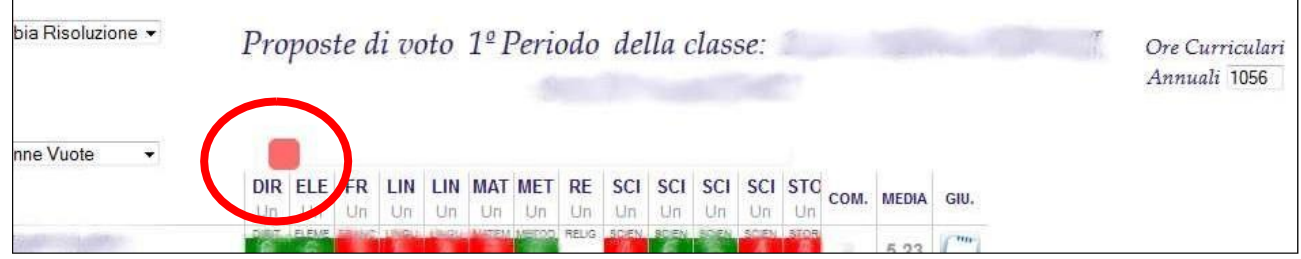

13) Leggere le osservazioni finali:

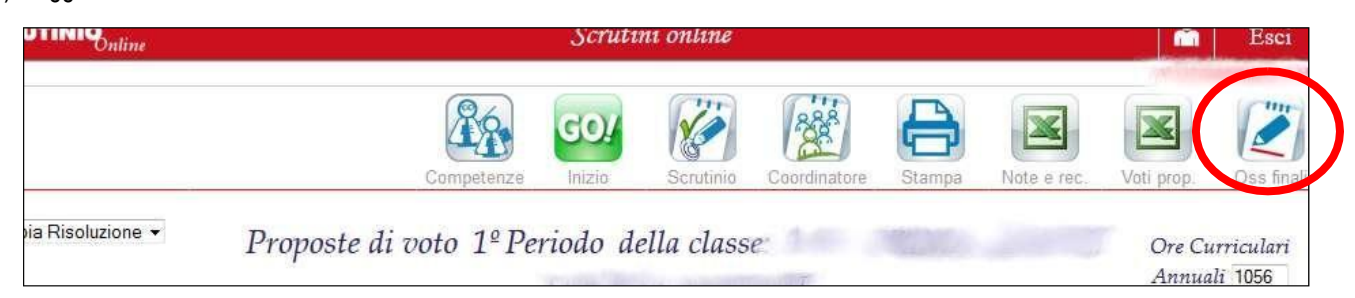

14) Cliccare su scrutinio:

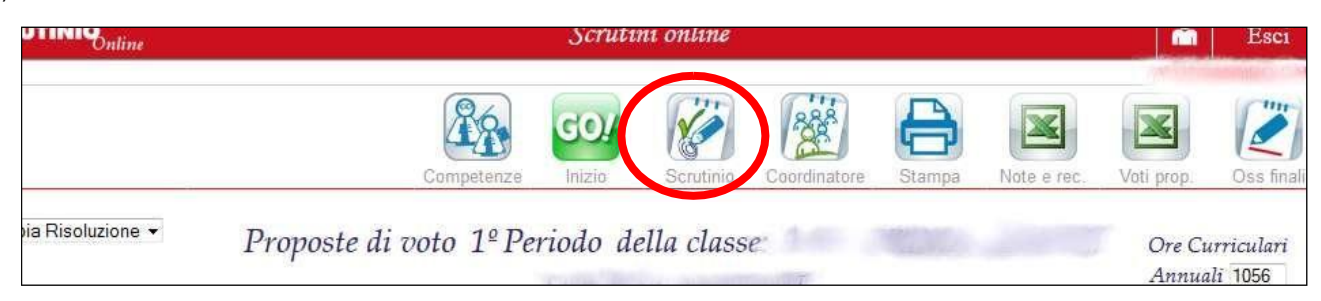

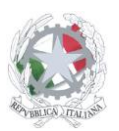

Sede Centrale: Via Sanfelice, 8 - 46019 Viadana (Mn) – Sedi Coordinate: "Maggi", Via Vanoni 21 - 46019 Viadana (Mn) - "Bosco", Via Roma s.n.c. - 46019 Viadana (Mn) Telefoni: 0375.781792 – 0375.784197 Email: mnis00700v@istruzione.it Pec: mnis00700v@pec.istruzione.it Sito internet: www.istitutosanfelice.edu.it C.F.: 83002190201

15) Inserire il nome del segretario e i nomi degli eventuali sostituti:

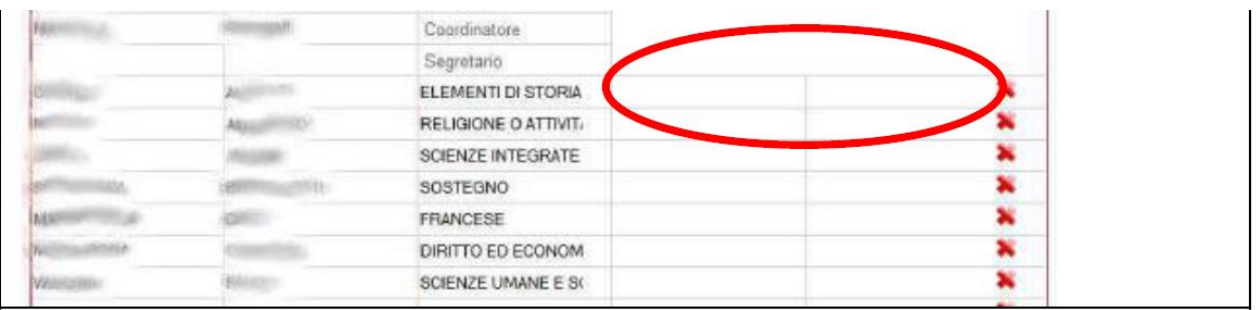

### 16) Cliccare su "inizio scrutinio:

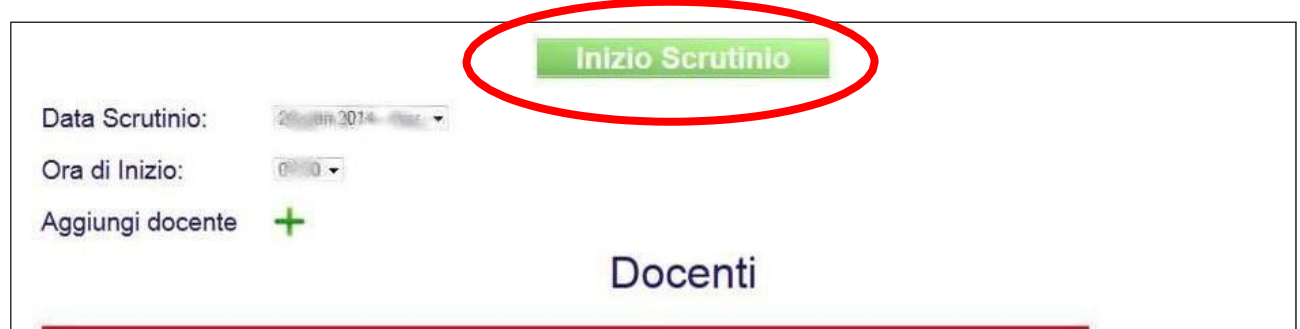

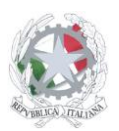

Sede Centrale: Via Sanfelice, 8 - 46019 Viadana (Mn) – Sedi Coordinate: "Maggi", Via Vanoni 21 - 46019 Viadana (Mn) - "Bosco", Via Roma s.n.c. - 46019 Viadana (Mn) Telefoni: 0375.781792 – 0375.784197 Email: mnis00700v@istruzione.it Pec: mnis00700v@pec.istruzione.it Sito internet: www.istitutosanfelice.edu.it C.F.: 83002190201

17) Cliccare su "conferma". Attenzione: una volta cliccato conferma le proposte di voto non saranno più modificabili (neanche l'amministratore può ripristinare la situazione), pertanto si consiglia di cliccare il pulsante solo quando lo scrutinio sta effettivamente iniziando:

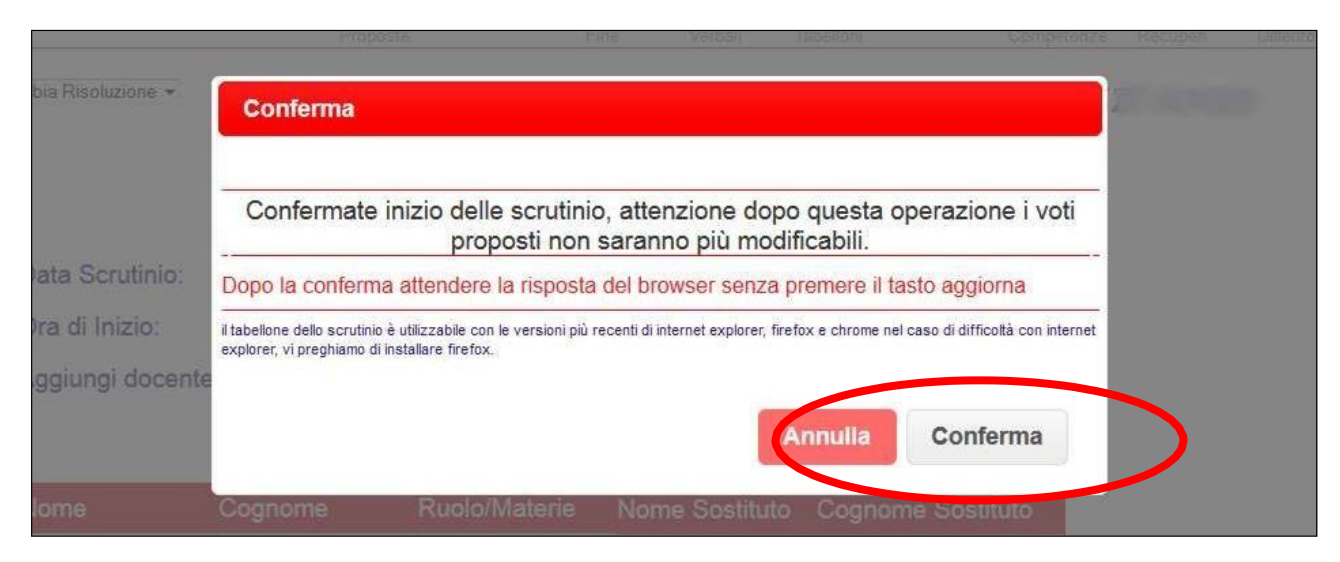

- 18) Procedere con l'arrotondamento dei voti (non devono esserci mezzi voti), eventualmente segnalando l'aiuto (spuntare la casellina aiuto cliccando sul voto). Fare attenzione affinché la colonna "Religione o attività alternativa" abbia solo giudizi (i=insufficiente, s=sufficiente, dc=discreto, b=buono, ds=distinto, o=ottimo, e=eccellente, nc=non classificato). Gli studenti con pei differenziato che non seguono qualche disciplina devono avere la corrispondente casella con valutazione "es" (esonerato).
- 19) Chiedere ai colleghi se tutti hanno inserito le modalità di recupero, il tipo di prova e il programma di recupero. Attenzione: se non viene inserita la modalità di recupero lo studente non comparirà tra i "recuperi" (per vedere velocemente se è stata inserita la modalità di recupero e il tipo di prova è possibile visualizzare una R in basso a destra del voto).
- 20) Discutere la proposta del voto di comportamento.
- 21) Finita la definizione dei voti cliccare su recuperi:

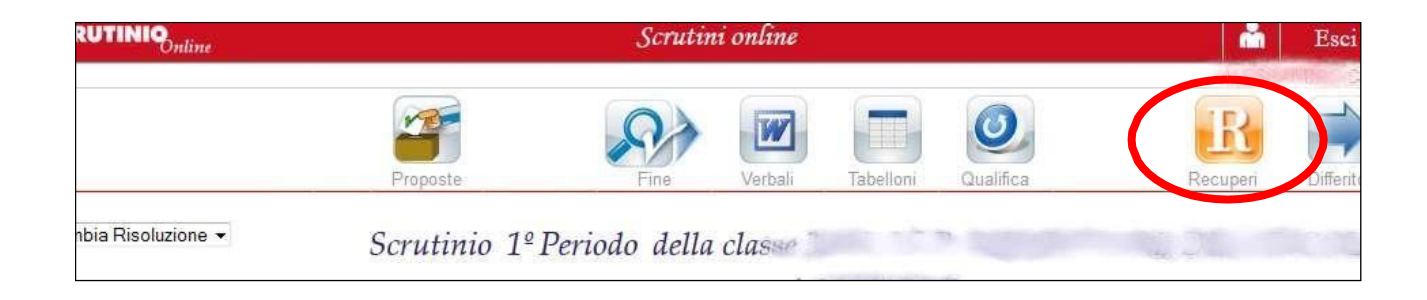

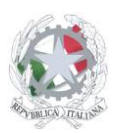

Sede Centrale: Via Sanfelice, 8 - 46019 Viadana (Mn) – Sedi Coordinate: "Maggi", Via Vanoni 21 - 46019 Viadana (Mn) - "Bosco", Via Roma s.n.c. - 46019 Viadana (Mn) Telefoni: 0375.781792 – 0375.784197 Email: mnis00700v@istruzione.it Pec: mnis00700v@pec.istruzione.it Sito internet: www.istitutosanfelice.edu.it C.F.: 83002190201

22) Per ogni materia cliccare su ogni singola materia verificando che ci siano tutti i programmi (per tornare indietro cliccare su tabellone):

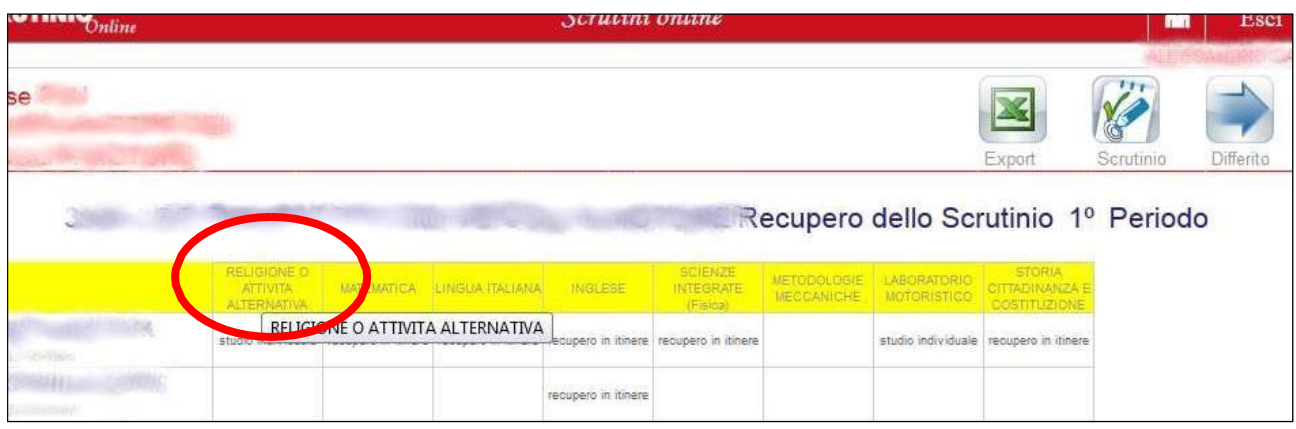

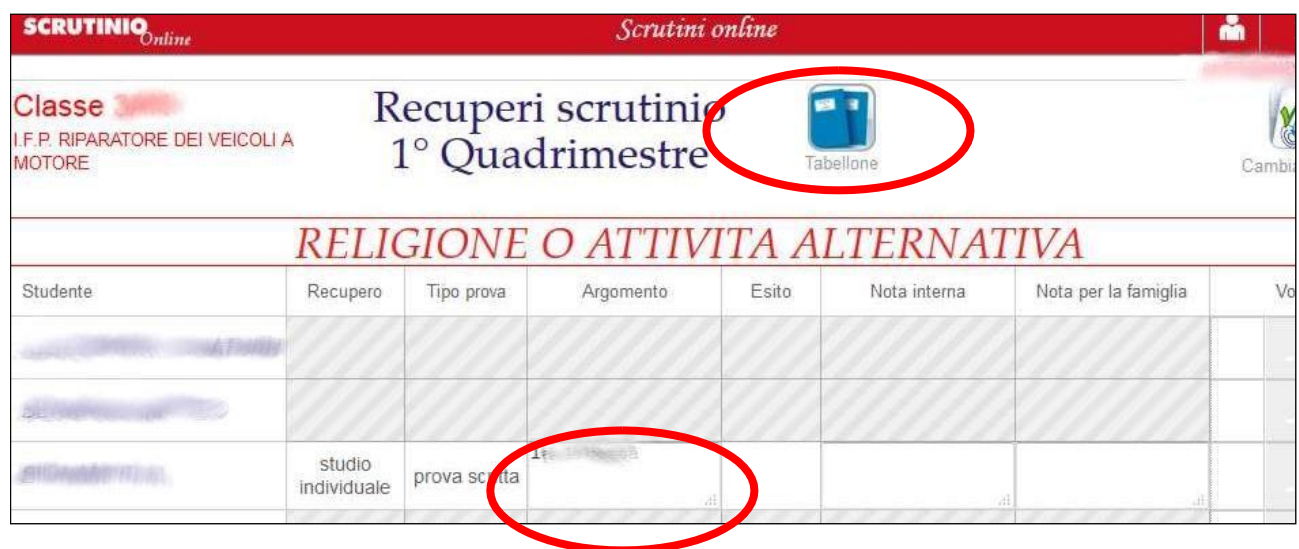

23) Terminata l'analisi dei debiti cliccare su scrutinio:

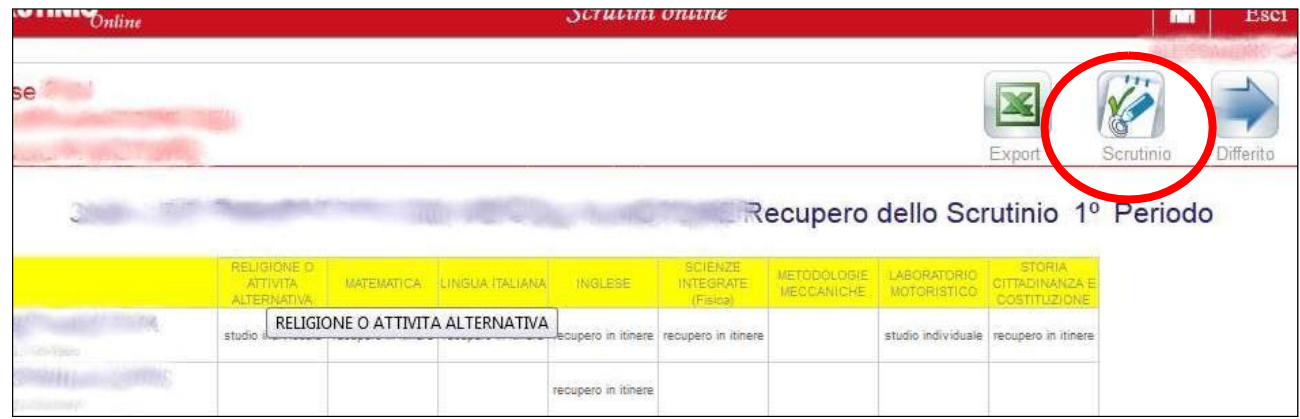

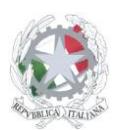

Sede Centrale: Via Sanfelice, 8 - 46019 Viadana (Mn) – Sedi Coordinate: "Maggi", Via Vanoni 21 - 46019 Viadana (Mn) - "Bosco", Via Roma s.n.c. - 46019 Viadana (Mn) Telefoni: 0375.781792 – 0375.784197 Email: mnis00700v@istruzione.it Pec: mnis00700v@pec.istruzione.it Sito internet: www.istitutosanfelice.edu.it C.F.: 83002190201

24) Cliccare il pulsante "fine":

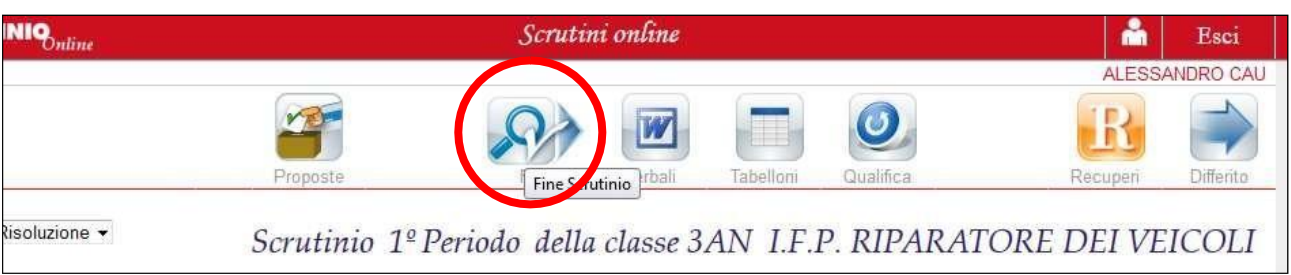

25) Confermare "fine scrutinio": compare "conclusione scrutinio eseguita correttamente":

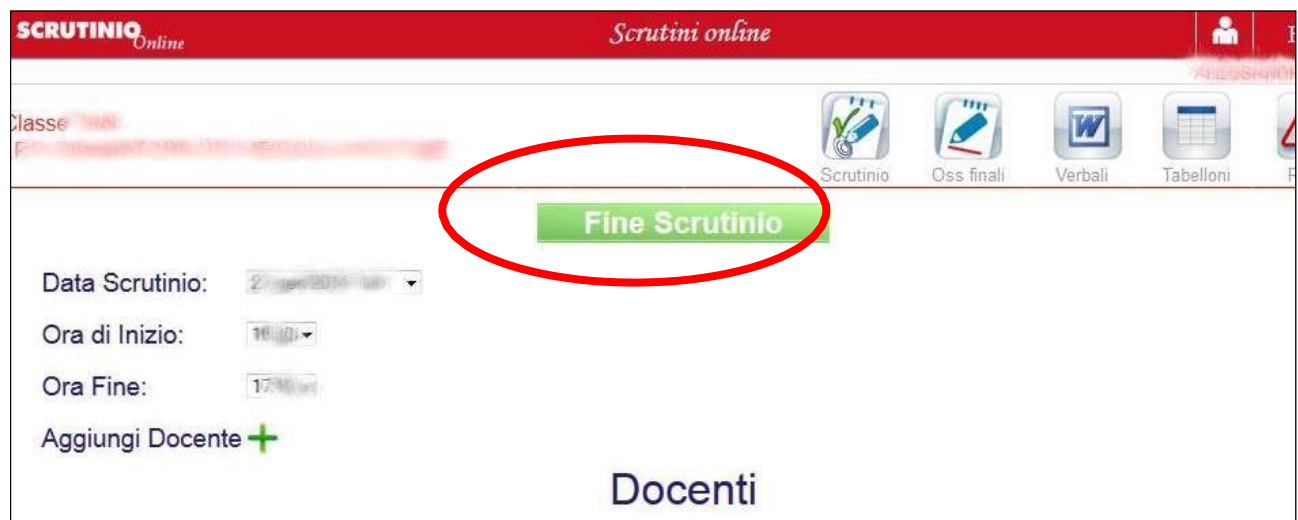

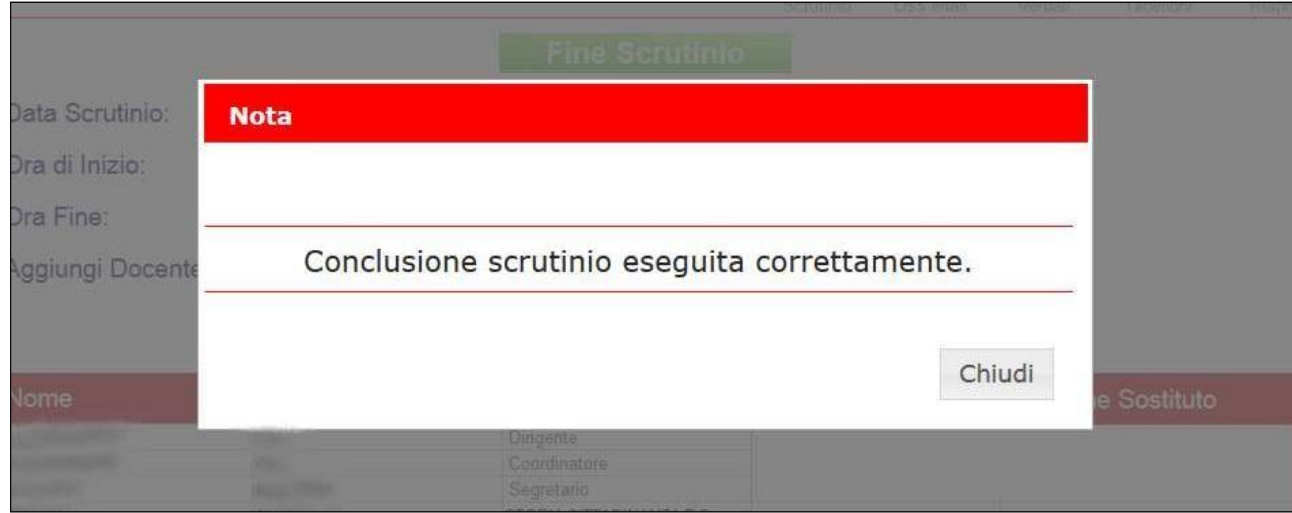

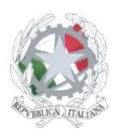

Sede Centrale: Via Sanfelice, 8 - 46019 Viadana (Mn) – Sedi Coordinate: "Maggi", Via Vanoni 21 - 46019 Viadana (Mn) - "Bosco", Via Roma s.n.c. - 46019 Viadana (Mn) Telefoni: 0375.781792 – 0375.784197 Email: mnis00700v@istruzione.it Pec: mnis00700v@pec.istruzione.it Sito internet: www.istitutosanfelice.edu.it C.F.: 83002190201

26) Cliccare su "Verbale":

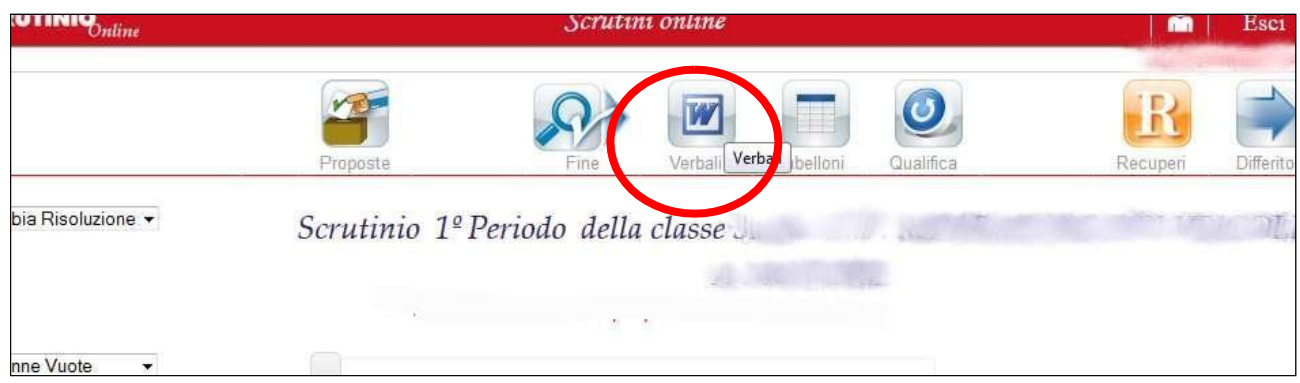

27) Scegliere "docx":

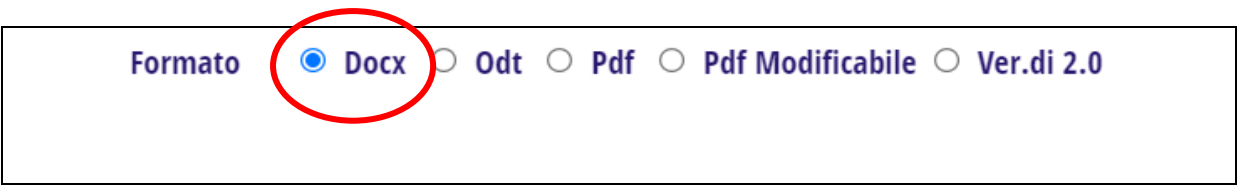

28) Cliccare su "SOL verbale 1 periodo":

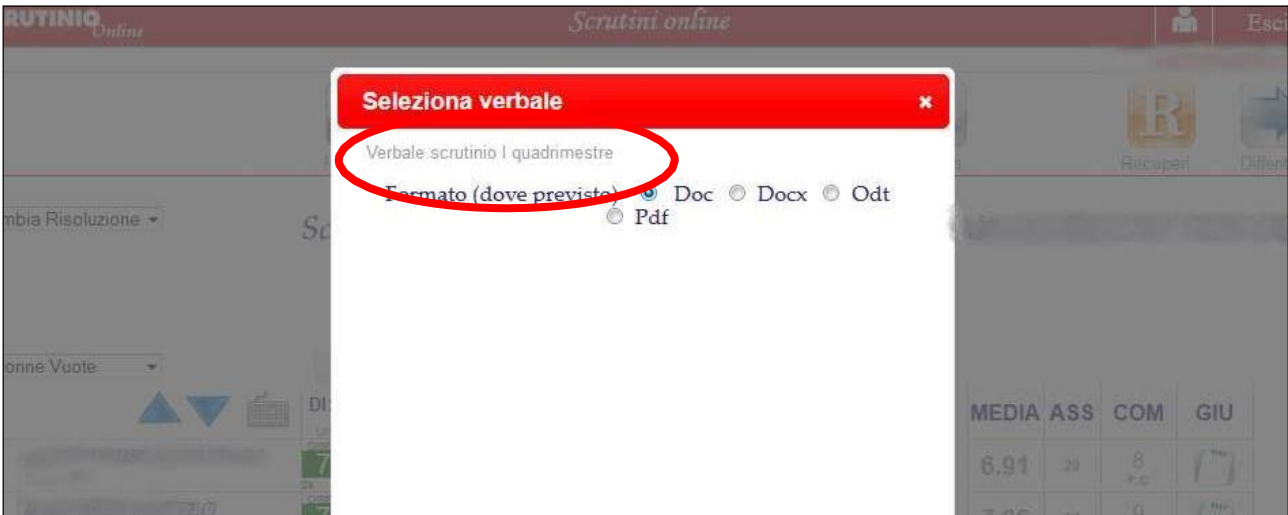

29) Controllare il verbale.

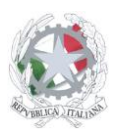

Sede Centrale: Via Sanfelice, 8 - 46019 Viadana (Mn) – Sedi Coordinate: "Maggi", Via Vanoni 21 - 46019 Viadana (Mn) - "Bosco", Via Roma s.n.c. - 46019 Viadana (Mn) Telefoni: 0375.781792 – 0375.784197 Email: mnis00700v@istruzione.it Pec: mnis00700v@pec.istruzione.it Sito internet: www.istitutosanfelice.edu.it C.F.: 83002190201

- 30) Inserire l'orario di chiusura nel verbale.
- 31) Salvare il documento sul desktop con il nome della classe seguito dalla parola "verbale".
- 32) Cliccare su "tabelloni".

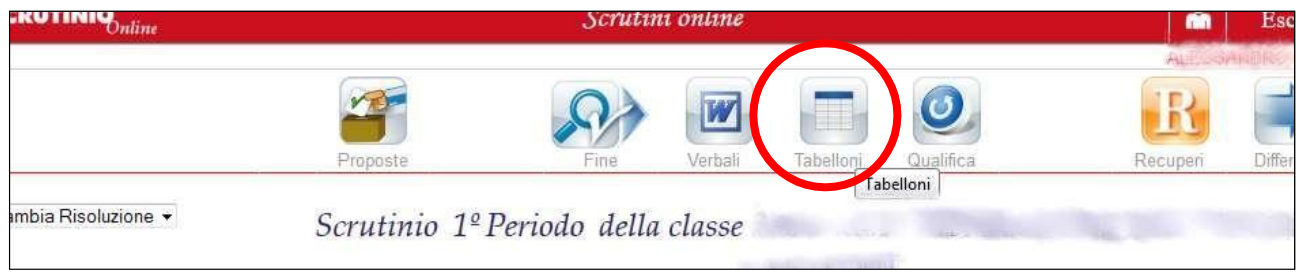

33) Cliccare su "verticale" (in tal modo il tabellone viene fuori con lo spazio per le firme dei colleghi).

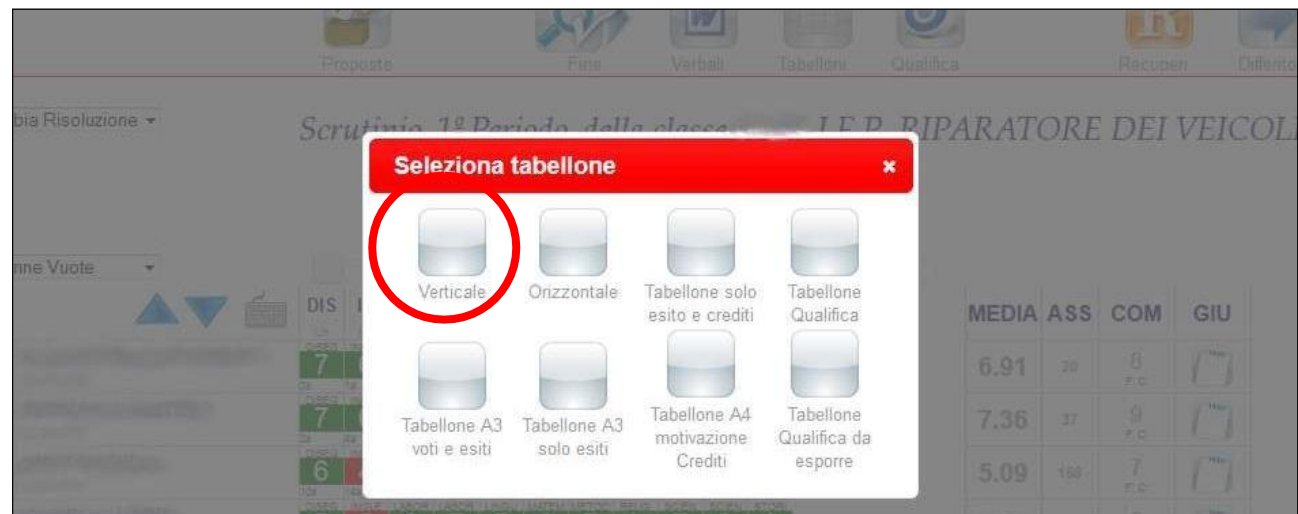

- 34) Salvare il documento sul desktop con il nome della classe seguito dalla parola "tabellone";
- 35) Caricare file verbale su sito (verbale 3) con la consegna digitale dopo averlo convertito in formato .pdf;
- 36) Caricare file tabellone su sito (verbale 3 allegato 1) con la consegna digitale;
- 37) Per le classi prime professionali statali (o per i PFI di prima compilazione) consegnare i PFI degli studenti della classe in una cartella in formato .zip come (verbale 3 allegato 2);
- 38) Per le classi prime, seconde, terze, quarte professionali statali consegnare il quaderno delle UDA (verbale 3 allegato 3).